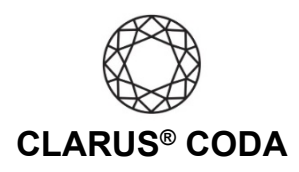

## **Windows 10: CODA + Tidal**

Please note, to access the highest-resolution bit-perfect 'Master' audio available on Tidal, you need to use the Tidal Desktop app instead of the Tidal web browser interface.

**THE CODA LED:** When using CODA to listen to audio, take note of the LED color. A **magenta LED** is a visual assurance that the current MQA (Master Quality Authenticated) audio selection is playing at the highest possible fidelity available. A **green LED** indicates the current audio selection is playing at 48kHz or higher, and a **blue LED** indicates less than 48kHz.

- 1. Plug a set of headphones into the CODA and connect CODA to your computer. For more information, please refer to the 'Windows 10: CODA Installation' guide.
- 2. Download and install the Tidal Desktop App from [https://tidal.com/download.](https://tidal.com/download)
- 3. Open the Tidal Desktop App and log in to your account or sign up for a subscription. Please note, to access master quality recordings, you need a 'Tidal HiFi' membership.
- 4. Click '...' and select 'Settings'.

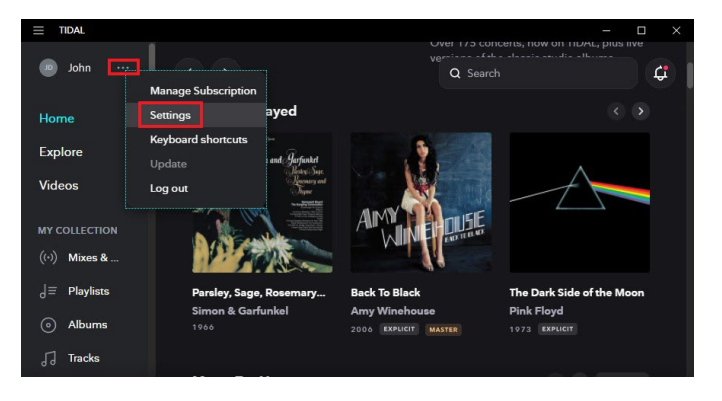

5. Click 'Streaming'.

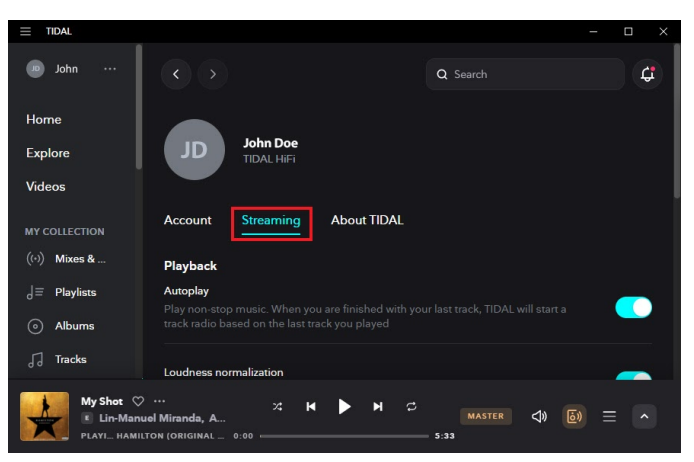

Windows 10: Clarus<sup>®</sup> CODA + Tidal | Page 1

©2021 Gordon J. Gow Technologies Inc. All rights reserved. Rev 052721a

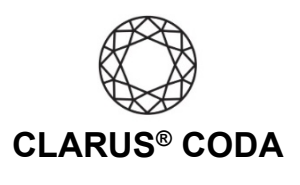

6. Scroll down to 'Streaming Audio Quality' and select 'Master'.

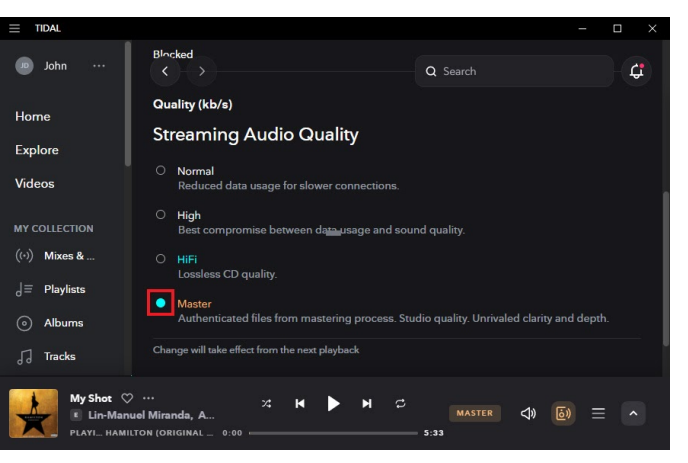

7. Scroll down to 'Sound' and select 'Speakers (Clarus CODA)'. Click '(More settings)' located next to 'Sound Output.

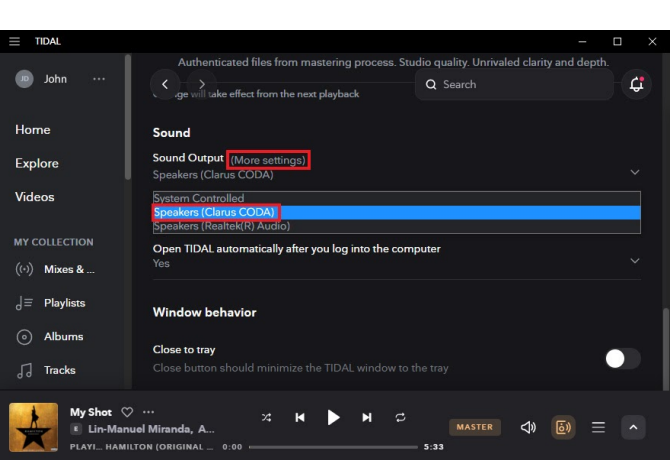

8. Turn on 'Use Exclusive Mode'. Make sure to turn off 'Force Volume' or 'Passthrough MQA'.' This combination is essential to guarantee the successful playing of MQA Master Audio.

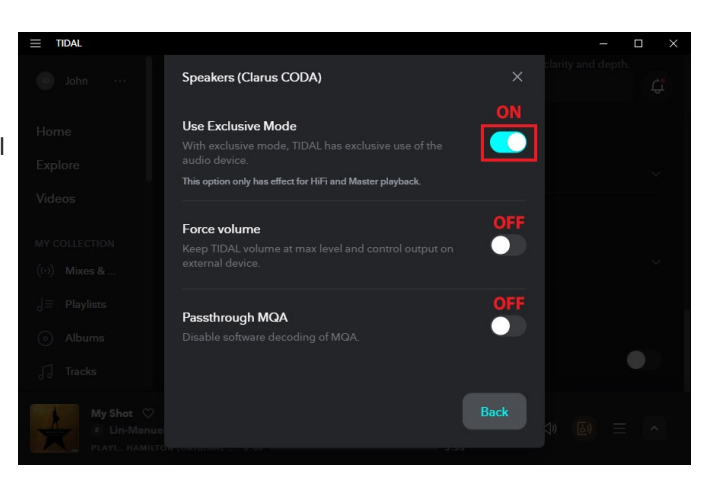

9. Your CODA is now ready to deliver bit-perfect audio and MQA Master Quality playback from Tidal!

Windows 10: Clarus® CODA + Tidal | Page 2